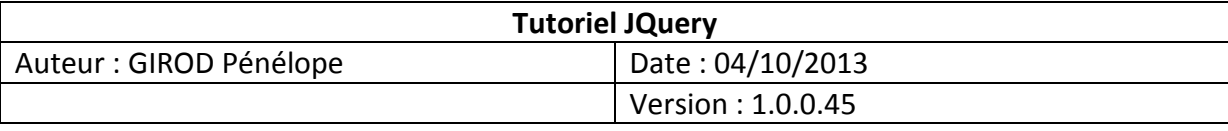

## **Soumettre un formulaire par la méthode POST avec AJAX**

## **Objectifs de réalisation :**

L'objectif de ce tutoriel est de soumettre un formulaire HTML par la méthode POST en utilisant AJAX.

 L'intérêt de cette méthode est de pouvoir afficher les données saisies dans le formulaire sans recharger la totalité de la page, évitant ainsi que le délai d'affichage de cette page ne soit trop long. En effet, AJAX permet l'exécution de requêtes partielles, c'est-à-dire le rafraîchissement d'une partie de la page.

#### **Temps de réalisation :** 30 minutes **Niveau :** débutant

## **Pré-requis :**

- disposer de l'Environnement de Développement Eclipse, version Juno ;
- disposer d'une solution logicielle avec un serveur web et un interpréteur de scripts, telle que Wamp, Xampp ou EasyPHP ;
- disposer d'un navigateur web ;
- avoir des connaissances de base en HTML et PHP.

## **Normes adoptées :**

- en italique : *les noms des fichiers, des dossiers ou des projets* 

- en gras *:* **les noms des onglets ou des options à choisir**
- en rouge : les avertissements
- dans des encadrés bleus : les notes d'informations

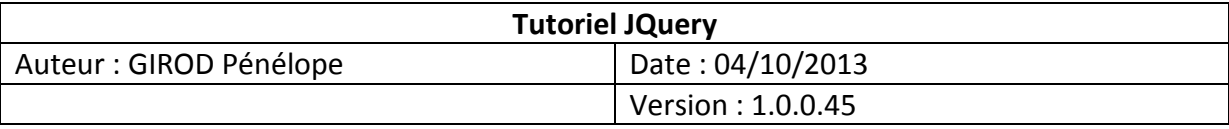

### **Etape 1 : Mise en place du projet sous Eclipse**

**Sous-objectifs : démarrer l'environnement de développement et créer un projet sous Eclipse** 

- **1. Démarrage de l'environnement de développement :** 
	- Démarrer Eclipse en tant que administrateur, clic droit sur l'application et choisir **"Exécuter en tant qu'administrateur"**.
	- Une fenêtre de choix du workspace s'ouvre.

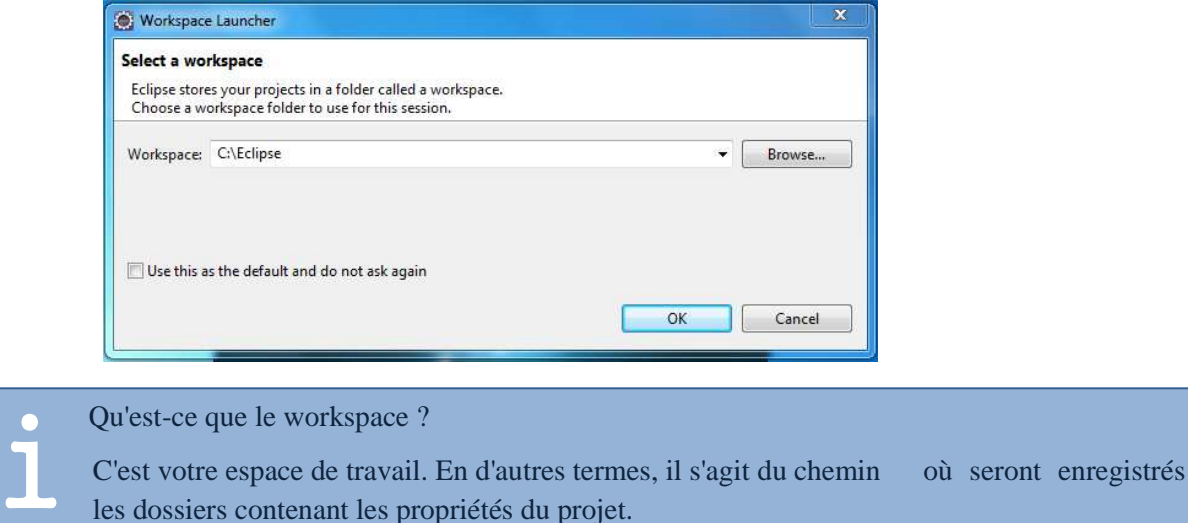

- Choisir un média amovible en tant que workspace pour pouvoir retrouver votre espace de travail d'une machine sur l'autre, ou conserver le workspace par défaut.
- Cliquer sur **"ok"**.

#### **2. Création d'un nouveau projet :**

• Pour créer un nouveau projet, cliquer sur **File** > **New** > **PHP Project**.

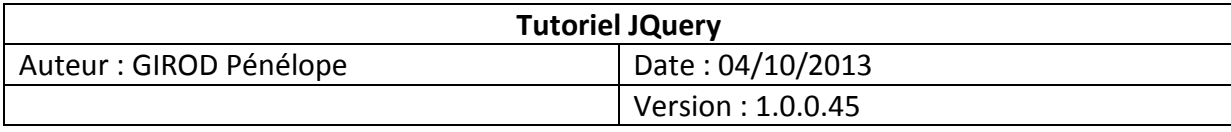

• Une fenêtre de création de projet s'ouvre :

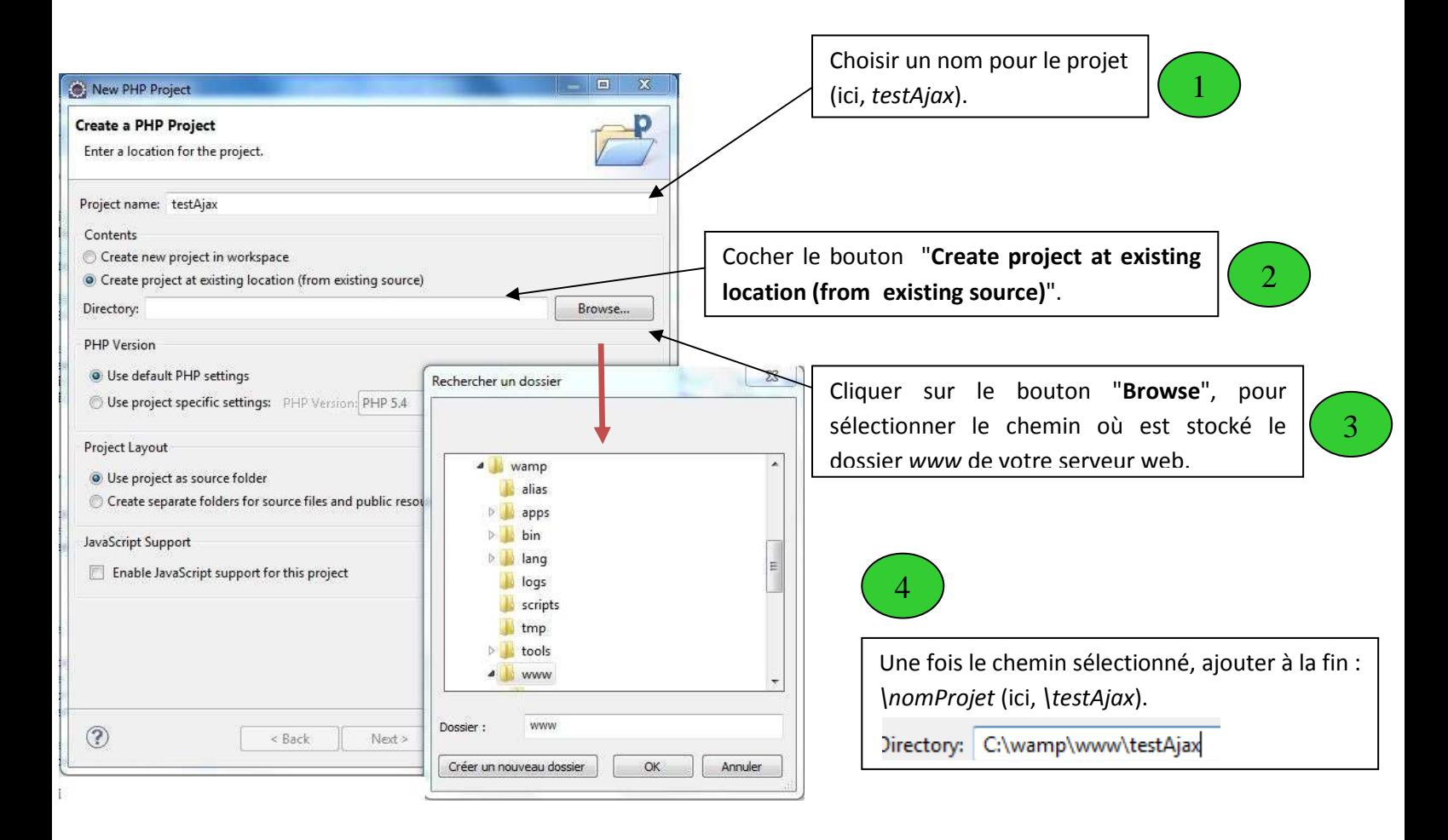

- Cliquer sur **Next** > **Next** > **Finish**
- Dans l'explorateur PHP, vous retrouvez votre projet.

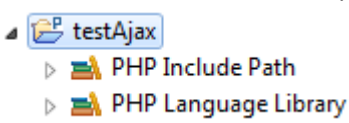

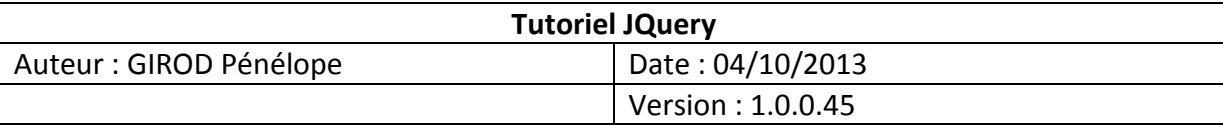

# **Etape 2 : Ajout de la librairie JQuery**

#### **Sous-objectifs : créer un dossier dans le projet et y inclure la librairie JQuery**

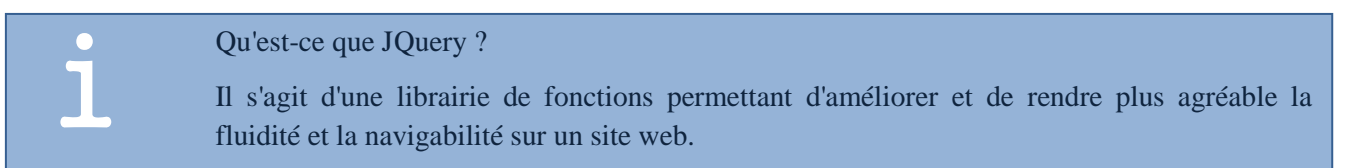

#### **1. Création d'un dossier dans le projet :**

- Clic droit sur le nom du projet dans l'explorateur PHP, **New** > **Folder**
- Une fenêtre de création d'un dossier s'ouvre :

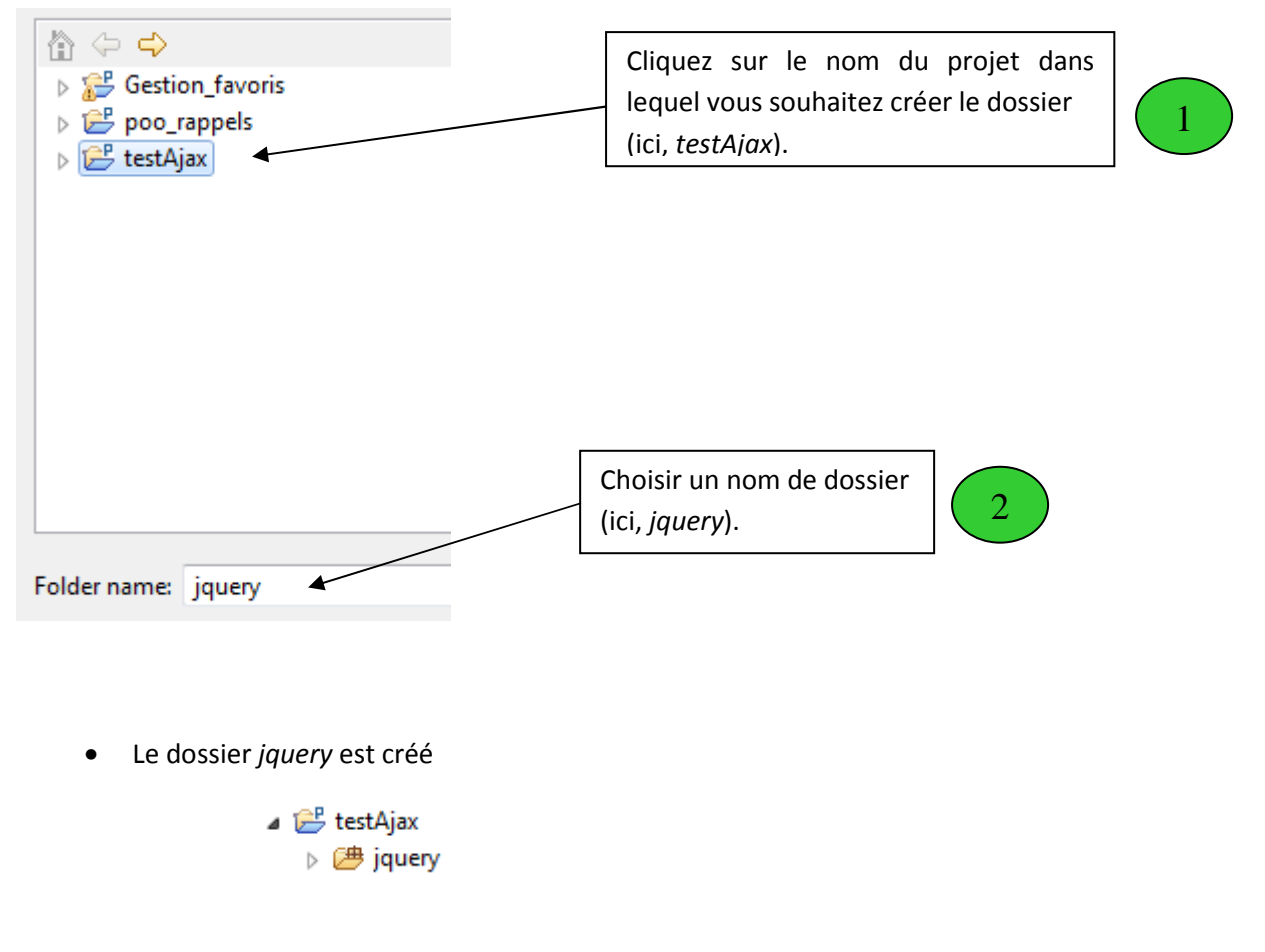

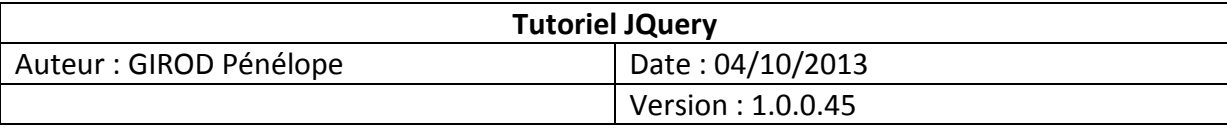

- **2. Création d'un fichier JavaScript :** 
	- Clic droit sur le nom du dossier précédemment créé, **New** > **Othe**r... > **JavaScript** > **JavaScript Source File** > **Next**
	- Choisir un nom pour le fichier, ici *jquery*
	- Cliquer sur **Finish**
	- Le fichier *jquery.js* est créé
		- ⊿ iestAjax ⊿ <sup>●</sup> jquery A jquery.js
- **3. Inclusion du code de la librairie JQuery :** 
	- Aller sur le site officiel de JQuery : http://www.jquery.com
	- Télécharger la version 2.03 compressée de la librairie JQuery

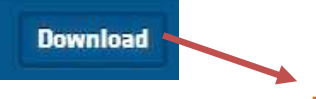

Download the compressed, production jQuery 2.0.3

• Copier la totalité du code dans le fichier *jquery.js*, précédemment créé

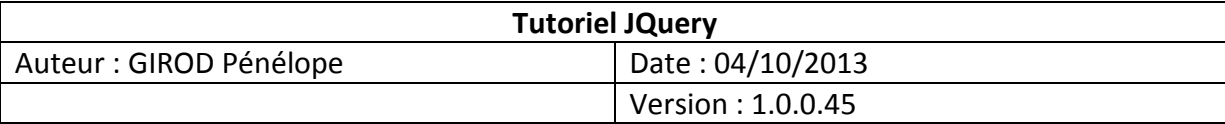

## **Etape 3 : Création du formulaire en HTML**

**Sous-objectifs : créer un fichier HTML et implémenter un formulaire en HTML** 

- **1. Création du fichier HTML :** 
	- Clic droit sur le nom du projet, **New** > **HTML File**
	- Une fenêtre de création d'un fichier HTML s'affiche. Choisir un nom de fichier, ici *formulaire.html*
	- Cliquer sur **Next** > **Finish**
	- Le fichier *formulaire.html* est créé
		- ⊿ i<sup>n</sup> testAiax ▲ 唐 jquery 图 jquery.js formulaire.html

#### **2. Création du formulaire HTML :**

• Entre les balises <body></body>, taper le code suivant :

```
<form id='monForm'>
         Nom d'utilisateur : <input type="text" name="nom"/>
         Login : <input type="password" name="mdp"/>
        <input type="button" id="ok" value="valider"/>
</form>
```
Ce code permet la création d'un formulaire avec deux champs, un champ pour le login et un autre pour le mot de passe, avec un bouton de soumission.

• Autour des balises <form></form>, on crée une division. Ainsi, lorsque l'on soumettra le formulaire et que la page sera rappelée, seule la partie dans la division sera rechargée et non pas la totalité de la page.

Ajouter les lignes suivantes :

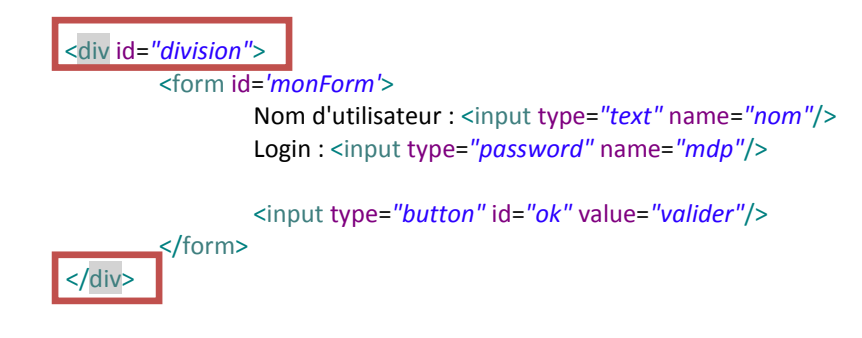

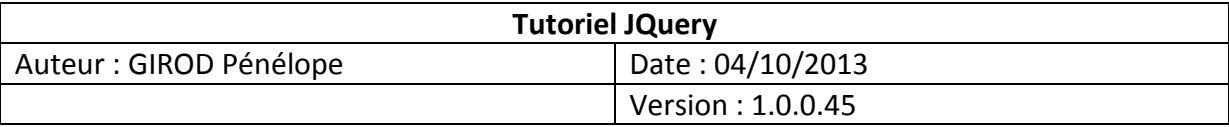

## **Etape 4 : Création de la page de traitement en PHP**

**Sous-objectifs : créer un fichier PHP et implémenter les traitements de données issues du formulaire** 

#### **1. Création du fichier PHP :**

- Clic droit sur le nom du projet, **New** > **PHP File**
- Choisir un nom, ici *test.php*
- Cliquer sur **Next** > **Finish**
- Le fichier est créé
	- ⊿ iestAjax  $\triangle$   $\overline{\triangle}$  jquery A jquery.js formulaire.html  $\triangleright$  P test.php

#### **2. Implémentation du traitement PHP :**

• Ecrire le code suivant, dans le fichier *test.php*, qui permettra un affichage des données passées dans le formulaire :

```
<?php
echo "Nom :".$_POST['nom']."<br />";
echo "Mot de passe :".$ POST['mdp']."<br />>";
?>
```
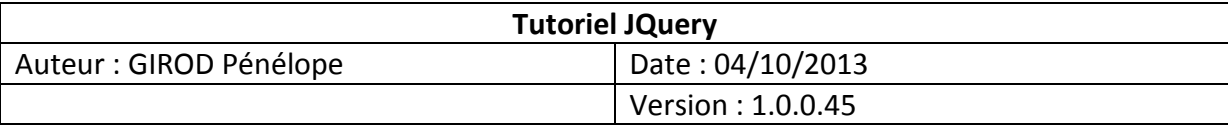

## **Etape 5 : Ajout des fonctions JQuery**

**Sous-objectif : ajouter les fonctions AJAX de soumission du formulaire par la méthode POST, en utilisant la librairie JQuery** 

• Dans le fichier *formulaire.html*, on doit inclure le fichier *jquery.js* pour pouvoir utiliser les fonctions de JQuery.

Après la balise <meta/>, on écrit :

<script\_type="text/javascript"\_src="jquery/jquery.js"></script>

• Après le code du formulaire, et entre des balises <script></script>, on écrit une fonction, ici *ajaxPost*, qui permet d'effectuer un POST en AJAX

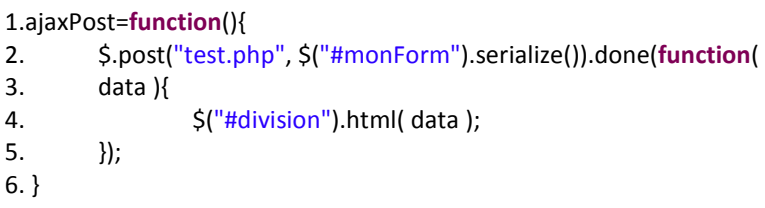

Explications sur le code de la fonction :

1. déclaration de la fonction

2. appel de la fonction post sur l'objet JQuery, représenté par \$ : **\$.post** on appelle le fichier test.php : "test.php" on lui passe toutes les valeurs de tous les champs du formulaire : \$("#monForm").serialize() 4. on affiche ce que renvoie la fonction dans la division qui a pour identifiant *division* i

• Ensuite, on appelle la fonction *ajaxPost* lors du clic de souris sur le bouton qui a pour identifiant *ok*, c'est-à-dire le bouton de soumission du formulaire :

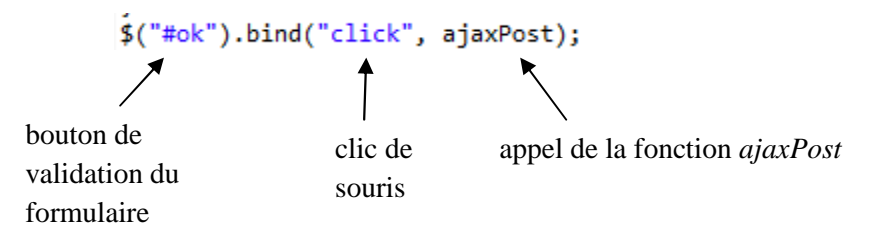

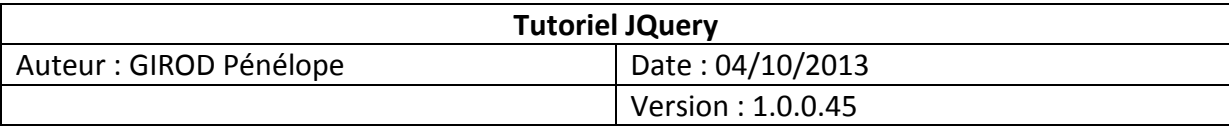

Ainsi, le clic sur le bouton de soumission du formulaire permettra l'envoi des données saisies, dans le fichier *test.php*. Puis, elles seront affichées dans la division "division" de la page *formulaire.html*.

• Ne pas oublier d'entourer la fonction AJAX et son appel, avec des balises <script></script>, afin que ces deux éléments soient reconnus comme étant du code JavaScript.

#### **Etape 6 : Exécution de l'application**

**Sous-objectifs : exécuter l'application et visualiser les résultats obtenus** 

- Démarrer le serveur web Apache
- Lancer un navigateur web
- Taper l'URL : *http://localhost/testAjax/formulaire.html*, et exécuter la page

## **Résultat obtenu :**

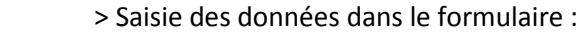

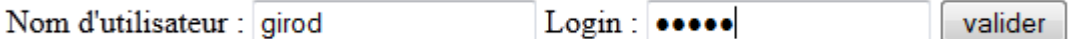

> Affichage des données saisies :

Nom :girod Mot de passe : 12345

> La saisie des données et leur affichage se font dans la même page, mais seule la partie contenue dans la division est rechargée lors de l'appel de la page.

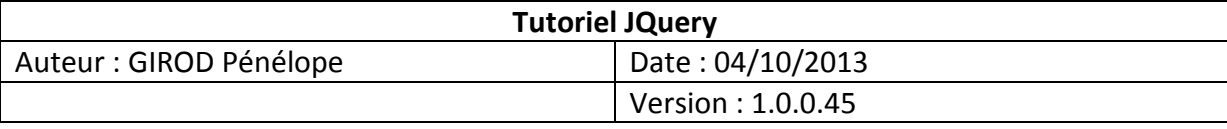

#### **Conclusion :**

Ce tutoriel montre ainsi comment effectuer la soumission d'un formulaire HTML, par la méthode POST, avec AJAX. AJAX trouve son intérêt dans la possibilité de réaliser des requêtes partielles sur une page web, c'est-à-dire de ne pas rafraîchir toute la page lors de son appel, permettant ainsi un gain de temps.

 De nombreuses possibilités sont offertes par la librairie JQuery pour rendre un site web plus convivial et fluide.

 Une des suites envisageables à ce tutoriel serait le développement d'une véritable application ayant recours aux technologies AJAX et JavaScript. Il serait également intéressant de mettre en place des contrôles au niveau des saisies utilisateurs, pour vérifier notamment la validité des données saisies. Mais, il ne faut jamais oublier que tout le code AJAX/JavaScript est sans aucun effet si le JavaScript est désactivé sur le navigateur de l'utilisateur...